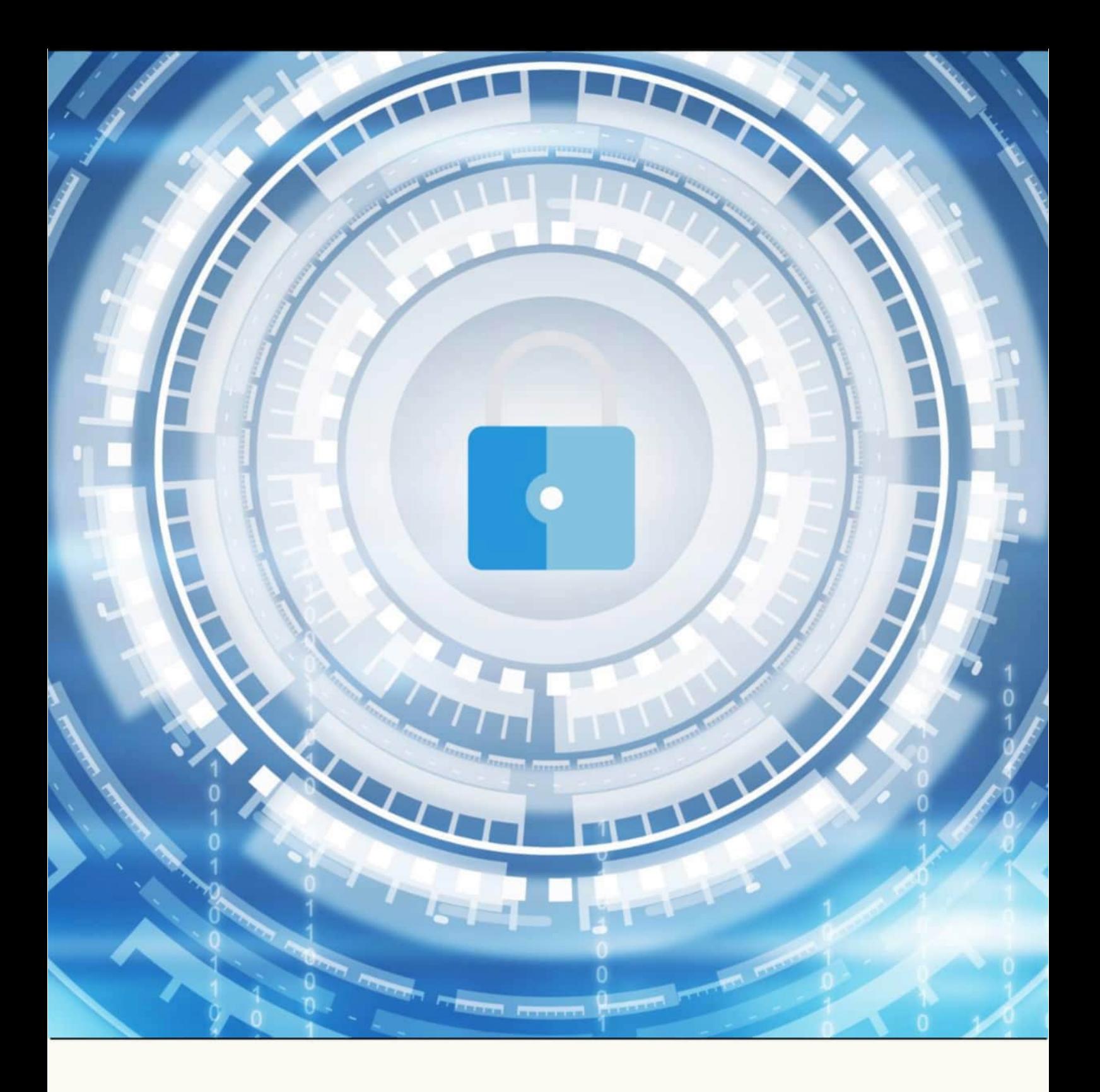

# **HTML EXECUTABLE ACTIVATION KIT GUIDE**

Copyright © 2024 G.D.G. Software

# **Table Of Contents**

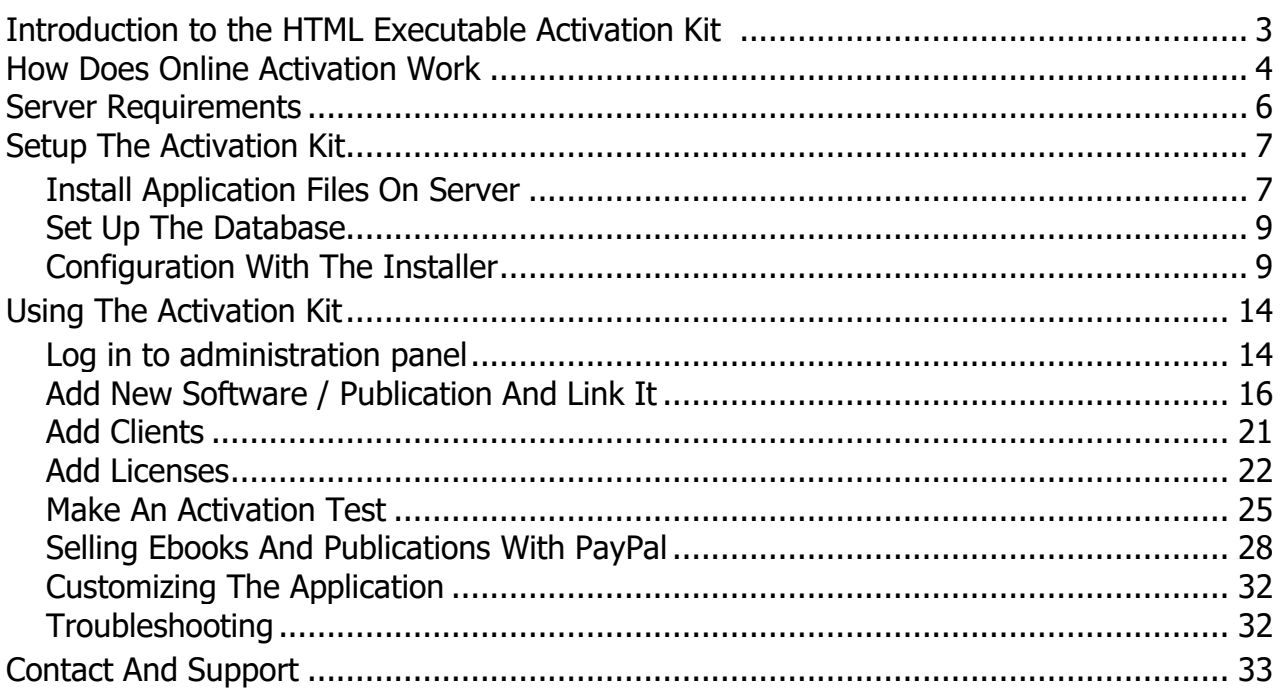

# <span id="page-2-0"></span>**Introduction to the HTML Executable Activation Kit**

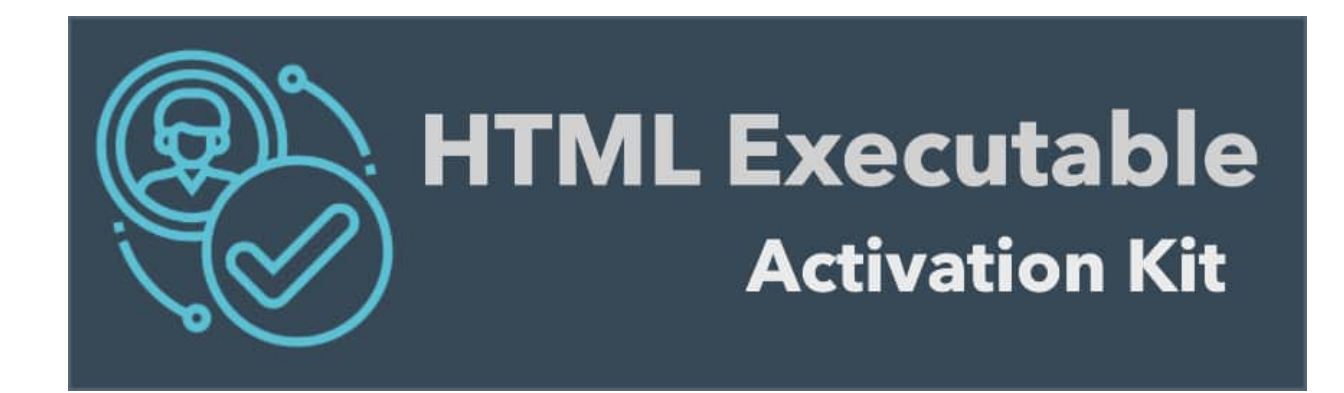

### **Welcome to the HTML Executable Activation Kit!**

HTML Executable and its activation kit are robust tools designed to safeguard your ebooks, handle digital rights for your HTML, ebook, and PDF publications, and even facilitate the sale of licenses using PayPal.

With HTML Executable, it is possible to create restricted publications. For example, a full publication or ebook can be transformed into an evaluation version and several registered editions using certificates and security profiles. To grant the end user access to a registered edition of the publication, a registration key can be sent or online activation can be used. The latter requires a remote server and dedicated programs on it.

**This activation kit provides quidance on setting up the necessary files and programs on the server to process activation requests** from publications. Combined with the licensing features of HTML Executable, online activation becomes a breeze, ensuring only authorized users gain access to your invaluable content.

**P** Note: For end users who are not familiar with or do not want to deal with PHP, server maintenance, installation, databases, etc., please refer to our hassle-free and inexpensive solution called [Protect Ebook.net](https://www.protect-ebook.net/). Protect Ebook.net offers an easy way to integrate activation and other security features of HTML Executable into ebooks without installing the activation kit. It also integrates seamlessly with PayPal, E-junkie, FastSpring, and other e-commerce vendors. End users can be managed through a visual interface without any scripting or server requirements. Everything is automated and there is no need for any installation. Learn more about the Protect Ebook.net service.

### **Related Links**

- •[How Does Online Activation Work](#page-3-0)
- •[Server Requirements](#page-5-0)
- •[Install Application Files On Server](#page-6-1)

### <span id="page-3-0"></span>**How Does Online Activation Work**

Online activation in HTML Executable requires a remote server with the necessary web application files installed. The ebook application software you built with HTML Executable directly checks and downloads user registration information from the server, allowing you to remotely control who can activate certificates and unlock registered editions of your ebooks.

Additionally, activation ensures that end users can only activate their key on a limited number of computers and that users who have received a refund can no longer access the ebook.

### **Activation Steps**

1) The user places an order for your publication or ebook from your public application [store](#page-27-0) or authorized reseller (for instance [PayPal\)](https://www.paypal.com/mrb/pal=FXAJB9SHPH3M2). The latter sends the user information to a dedicated application on your server. This application creates a client record with the user information and a license record in its database. It finally sends a unique activation key to the end user (by email for instance).

2) The user starts the publication and enters their activation key in the nag screen as shown below. They click Activate.

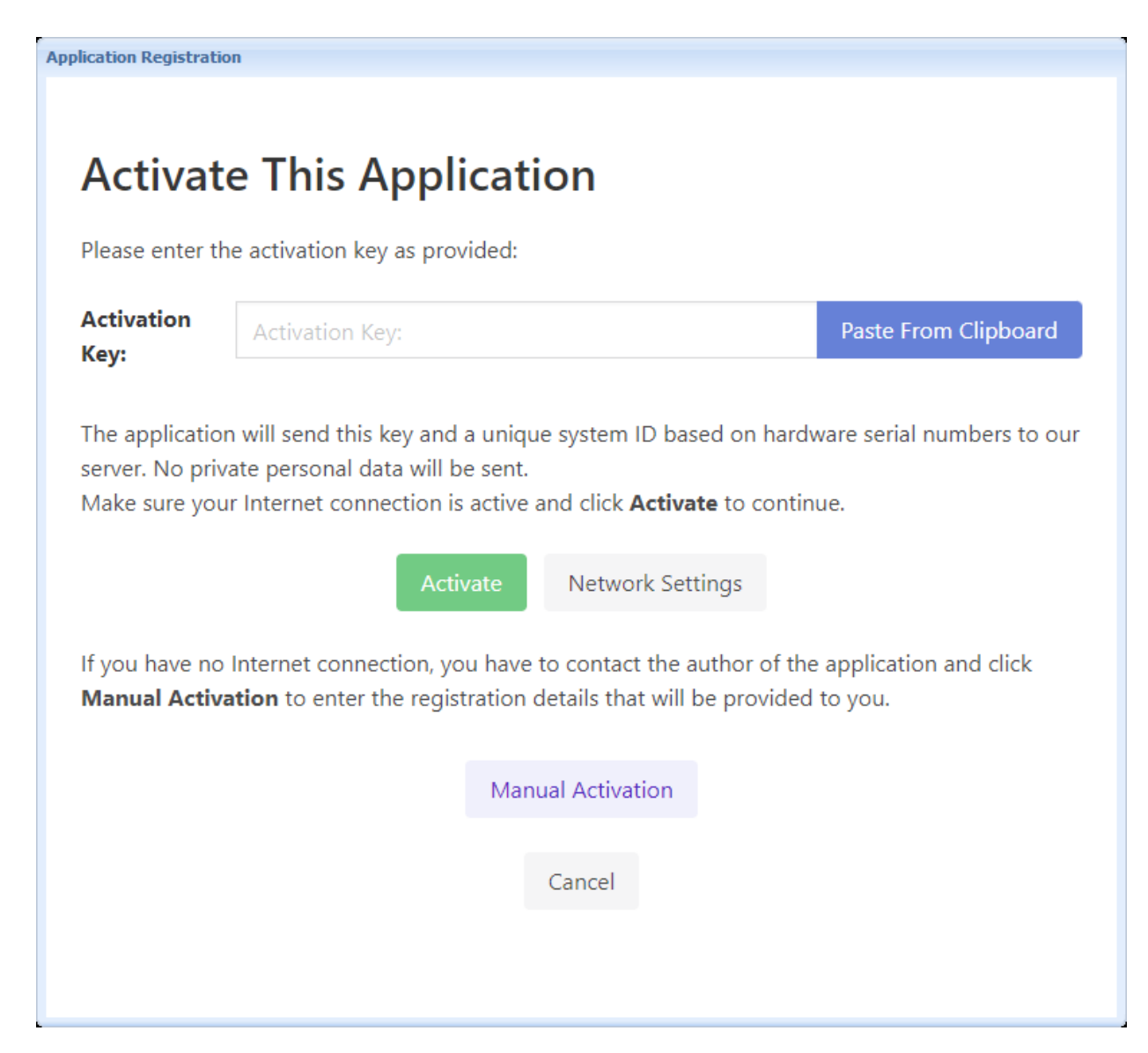

3) The ebook connects to the server application that manages activations, while passing parameters such as the activation key, the [unique system ID](http://help.htmlexe.com/makekeys.htm). No private personal data is sent.

4) The application searches for the license record associated to the activation key in the database. If the account is found, it checks the number of allowed activations, whether the account is locked or not... The application then generates registration data (with the user's name, unique system ID...) and returns it to the publication or ebook.

5) The ebook then analyzes the registration data. If the activation is allowed by the server, the certificate is unlocked; otherwise, an error message is displayed.

✔ Everything is transparent and can be **automated thanks to our online server application** and/or controlled manually thanks to the [online administration panel](#page-13-1) in your web browser:

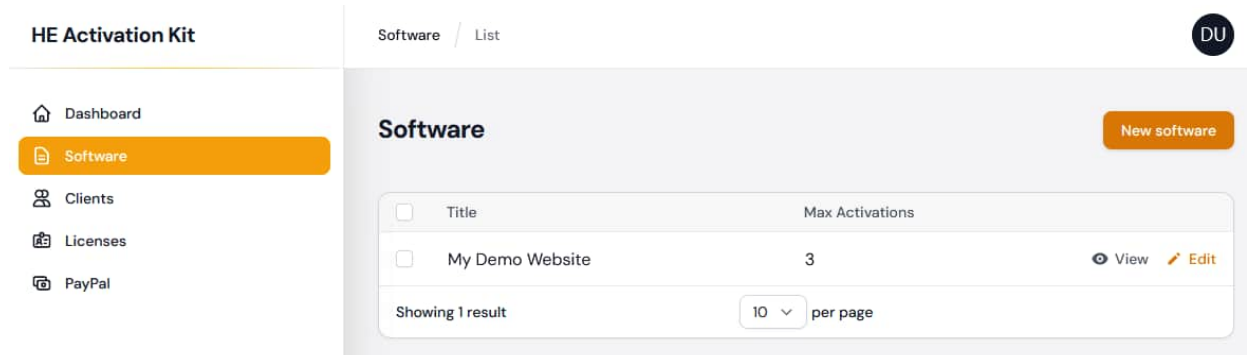

✔ Moreover, you can validate the access to the publication each time it is run for instance. This lets you control who can access your publication.

### **Related Links**

- **•[Install Application Files On Server](#page-6-1)**
- •[Server Requirements](#page-5-0)

#### <span id="page-5-0"></span>**Server Requirements**

Here is a combined list of prerequisites and PHP extensions required for installing the HTML Executable Activation Kit:

- Access to a web server with SSH and/or FTP.
- PHP version 8.2 or higher.
- Composer, a dependency manager for PHP.
- A database with MySQL support. The size of the database depends on your needs.
- A program that allows you to configure/manage the database, such as phpMyAdmin.
- O Optional: A PayPal Business account if you want to use PayPal automation features.

The following PHP extensions are required:

- Ctype PHP Extension
- cURL PHP Extension
- DOM PHP Extension
- Fileinfo PHP Extension
- Filter PHP Extension
- Hash PHP Extension
- Mbstring PHP Extension
- OpenSSL PHP Extension
- PCRE PHP Extension
- PDO (+ PDO MySQL) PHP Extension
- Session PHP Extension
- Tokenizer PHP Extension
- XML PHP Extension

✔ The installer of the application will check for dependencies and indicate any that are missing.

This means that during the installation process, the installer will verify that all required dependencies are present on the server. If any dependencies are missing, the installer will notify you.

<span id="page-6-0"></span> $\triangle$  To begin, [start the installation of the activation kit on your server](#page-6-1).

#### <span id="page-6-1"></span>**Install Application Files On Server**

To install the application on the server, you must first set up files on your server and optionally a symbolic link. Please follow these steps:

#### **Unzip the files on your server**

You will need to deploy the zip file "heakroot.zip" shipped in the "dist" subfolder containing all the files while maintaining the directory structure.

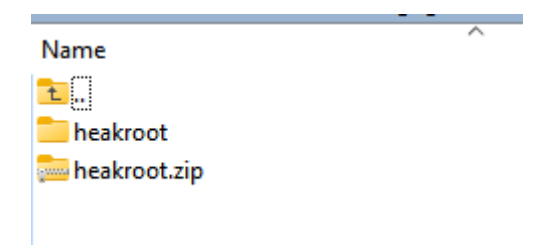

You can for instance upload the "heakroot.zip" file to the "public\_html" directory of your web server using SSH or a server management application like cPanel.

#### **Using SSH:**

Connect to your server via SSH using a client such as PuTTY or the terminal on macOS or Linux. Navigate to the "public html" directory using the `cd` command.

Use the `scp` command to securely copy the "heakroot.zip" file from your local computer to the server. The command should look something like this: `scp /path/to/local/heakroot.zip username@yourserver.com:/path/to/public\_html/`

Once the file has been uploaded, you can use the `unzip` command to extract the contents of the zip file.

#### **Using cPanel:**

Log in to your cPanel account.

Navigate to the "File Manager" section.

In the left-hand panel, navigate to the "public\_html" directory.

4.Click on the "Upload" button in the top menu and select the "heakroot.zip" file from your local computer.

Once the file has been uploaded, right-click on it and select "Extract" to extract its contents.

Following the extraction of the "heakroot.zip" file, a root directory named "heakroot" will be

created in the "public\_html" directory. You have the option to rename this directory as you wish, or you can leave it as "heakroot".

### **Setting Directory Permissions for the application**

For the application to function correctly, certain directories and files need to be writable by the web server. These directories include:

```
1.`bootstrap/cache/`
`storage/`
```
You can use the `chmod` command in SSH to set permissions. It's recommended to set these directories to the `775` permission to ensure that the web server user and the group have write access.

To set the correct permissions for these directories, you can run:

```
chmod -R 775 storage/
chmod -R 775 bootstrap/cache/
```
Additionally, you might also need to ensure that the web server user (often `www-data` on many Linux distributions) owns these directories. You can achieve this with the `chown` command:

```
chown -R www-data:www-data storage/
chown -R www-data:www-data bootstrap/cache/
```
#### **Accessing the application from the web**

Laravel powers the HTML Executable Activation Kit application. In a standard Laravel installation, the entry point for the application is within the `public` subdirectory. This means that when accessing the application, you'd typically be pointing to the `public` directory to ensure proper functionality and security.

After completing the previous steps, you should be able to access the application by visiting: [your website URL]/heakroot/public

in your web browser. For instance: https://www.mydomain.com/heakroot/public

If your server permits, you can redirect files to any directory of your choice by creating a symbolic link using SSH. This allows you to make one directory or file reference another without moving or copying the actual data. For example, to create a symbolic link from `heakroot/public` to `ebookactivation`, you would use the following command:

```
ln -s heakroot/public ebookactivation
```
This command creates a symbolic link named `ebookactivation` that points to the `heakroot/public` directory."

And thus, in your web browser, you could now access the application at https://www.mydomain.com/ebookactivation

WARNING: before continuing, please ensure the .env file in the root directory cannot be accessed from a web browser. The application secrets and private keys are in fact stored in the .env file, so it must not be accessible publicly. Ensure that the .env file has restricted file permissions. It should only be readable by the user that runs the web server and/or artisan commands. Setting the file permission to 640 is generally a good practice.

#### Get Up The Database

#### <span id="page-8-0"></span>**Set Up The Database**

We need to create and set up a database where activation data will be stored.

- 1. Log in to your hosting provider's control panel.
- 2. Navigate to the "Databases" section and select "MySQL Databases".
- 3. Enter a name for your new database and click "Create Database".
- 4. Once the database has been created, you will need to create a user and grant them access to the database. Follow the prompts to create a new user and assign them to the database.
- 5. When choosing a collation for your database, it is recommended to use **`utf8mb4** unicode ci` as it supports Unicode and is compatible with the HTML Executable Activation Kit.

All data should be stored in UTF-8 format since HTML Executable handles Unicode.

If you already have an existing database from the version 1.0 of the HTML Executable Activation Kit, it is possible to reuse it. This database should contain only one table named `heusers`. In this case, do not delete this table as the application installer is capable of importing existing data into the new version of the Activation Kit.

 $\triangle$  [Configuration With The Installer](#page-8-1)

### <span id="page-8-1"></span>**Configuration With The Installer**

### **Starting the Application Configuration Process**

Once the files are installed and the database has been created, we can initiate the application's setup process to configure it. Here are the steps to follow. First of all, with your web browser, navigate to the **[location of your application](#page-6-1)**. If you did not set up a symbolic link and you did not rename the folder, it should be: https://www.mydomain.com/heakroot/public

Since the application is not installed yet, you will be redirected to the setup stage: https://www.mydomain.com/heakroot/setup/start

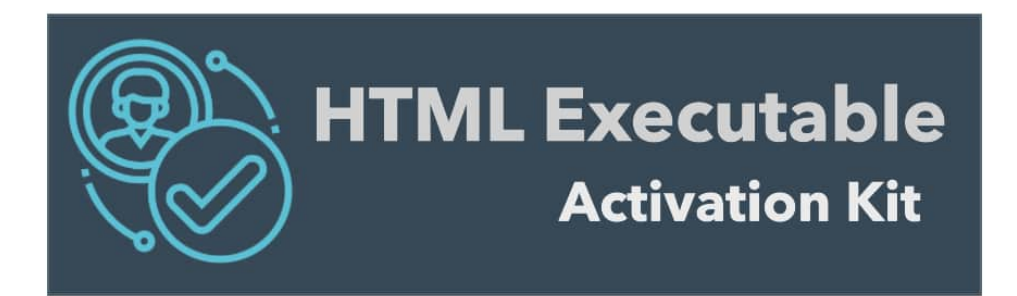

# **HTML Executable Activation Kit Installer**

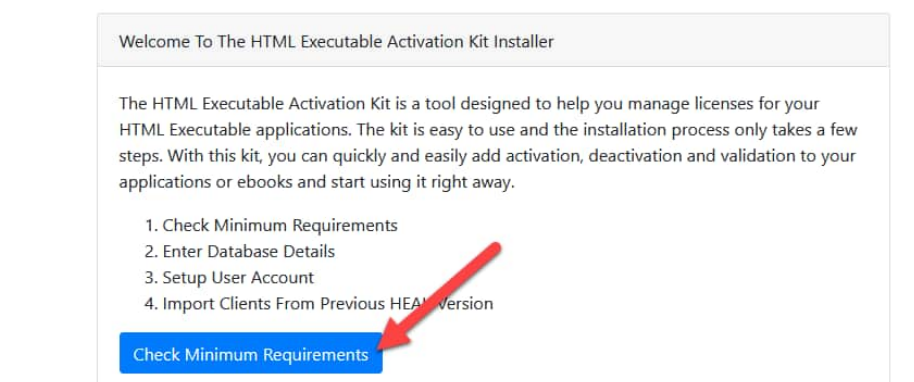

### **Check Minimum Requirements**

The application checks for requirements automatically. You can continue once you've passed all the tests.

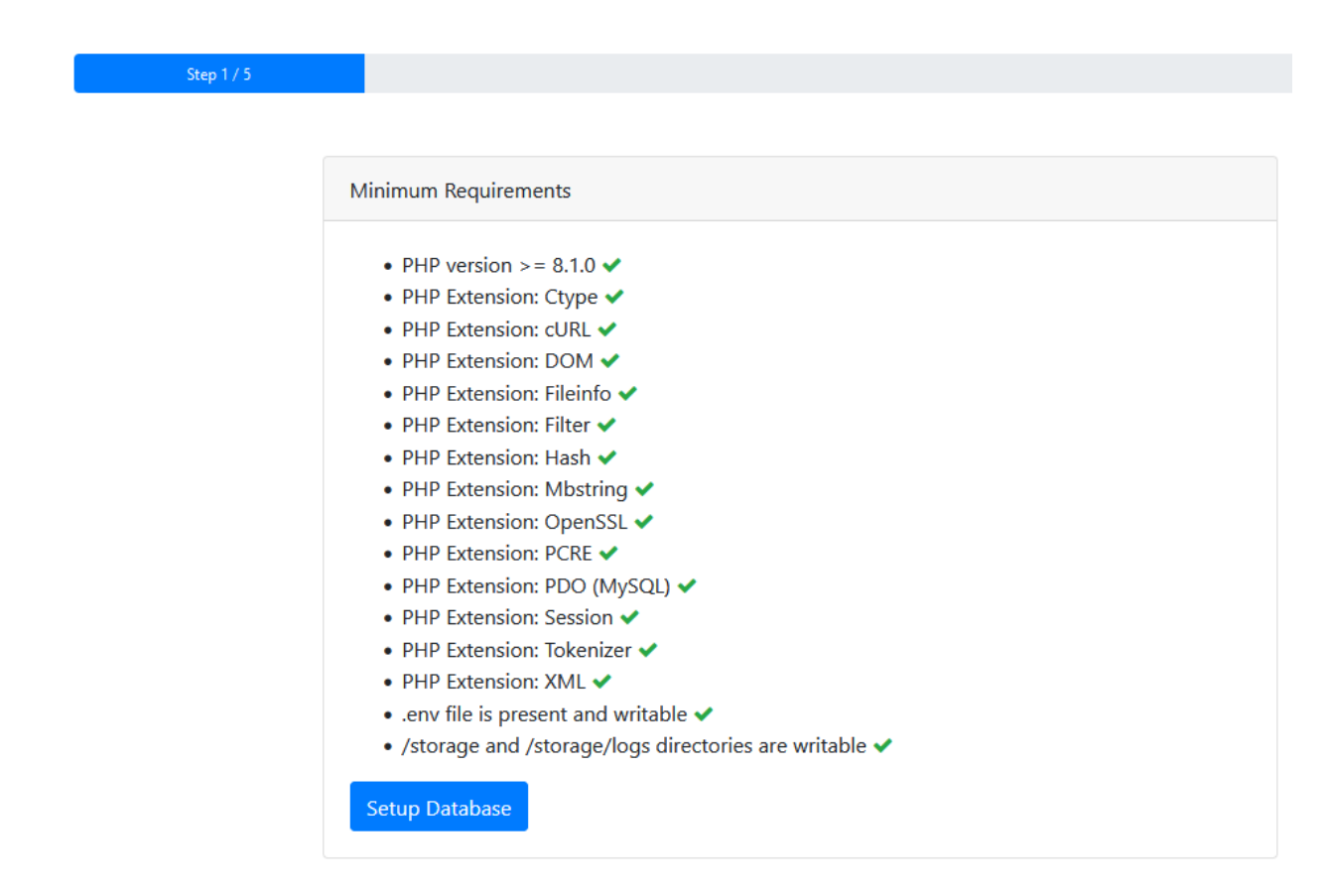

#### **Enter Database Details**

Provide the details to enable the application to connect to the **[database you've created](#page-8-0)**.

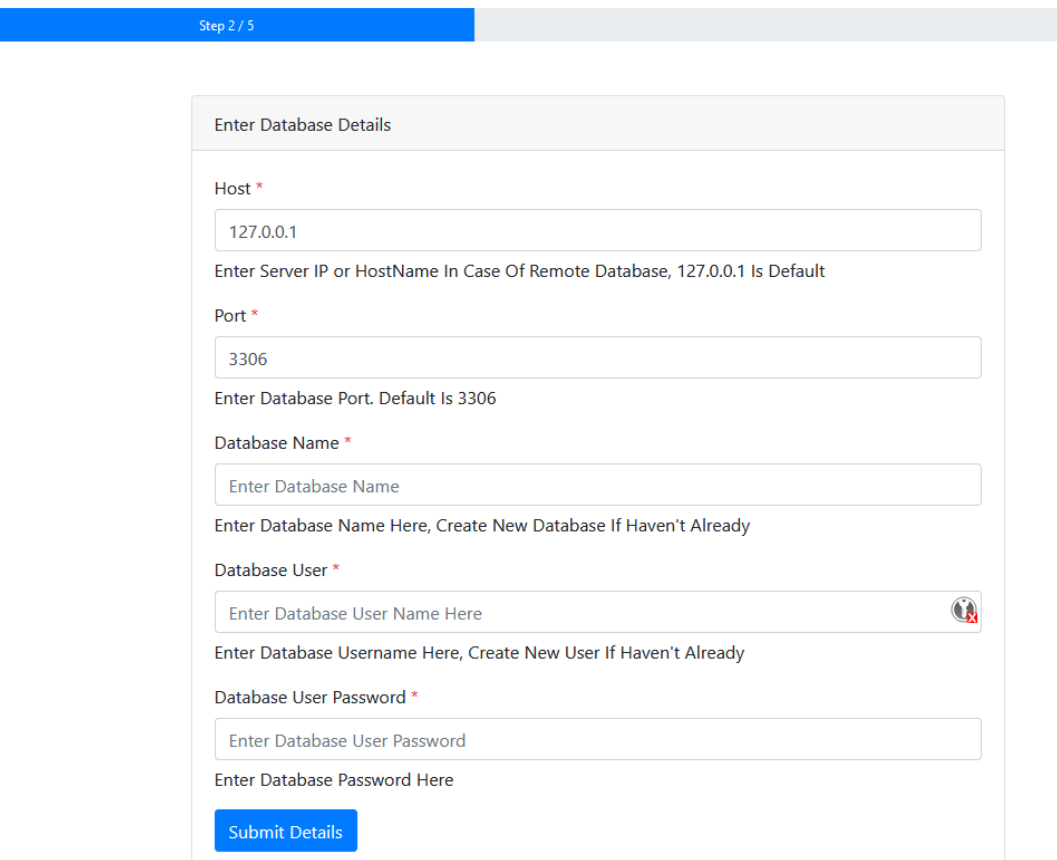

# **Setup User Account**

Choose a name and password for the administration panel. E-Mail and password will be required for logging in.

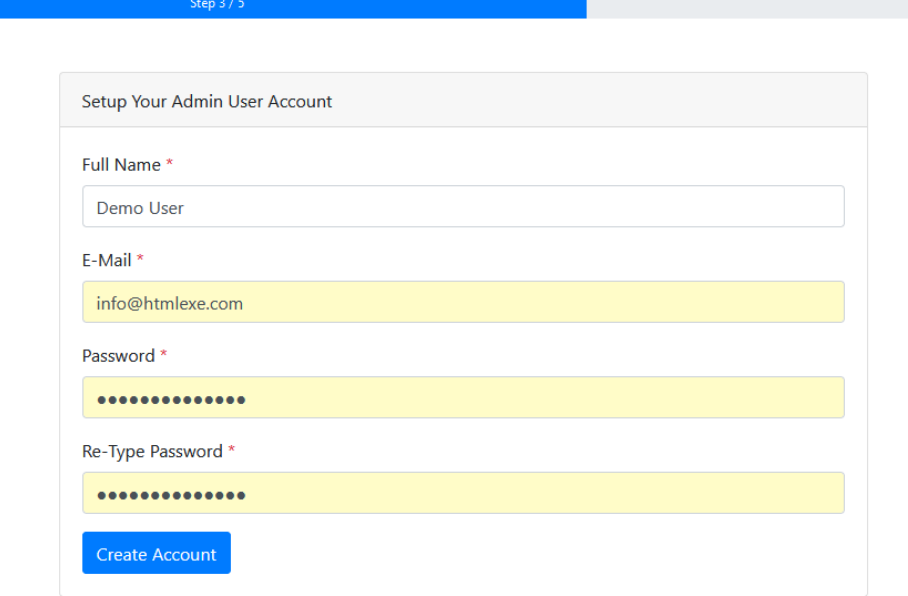

**T** To create another administrator account for your admin panel (or reset passwords), you can use SSH on your server and run php artisan make:filament-user and answer the input prompts.

### **Configure The Application Settings**

Please provide the necessary settings to customize the application to your needs.

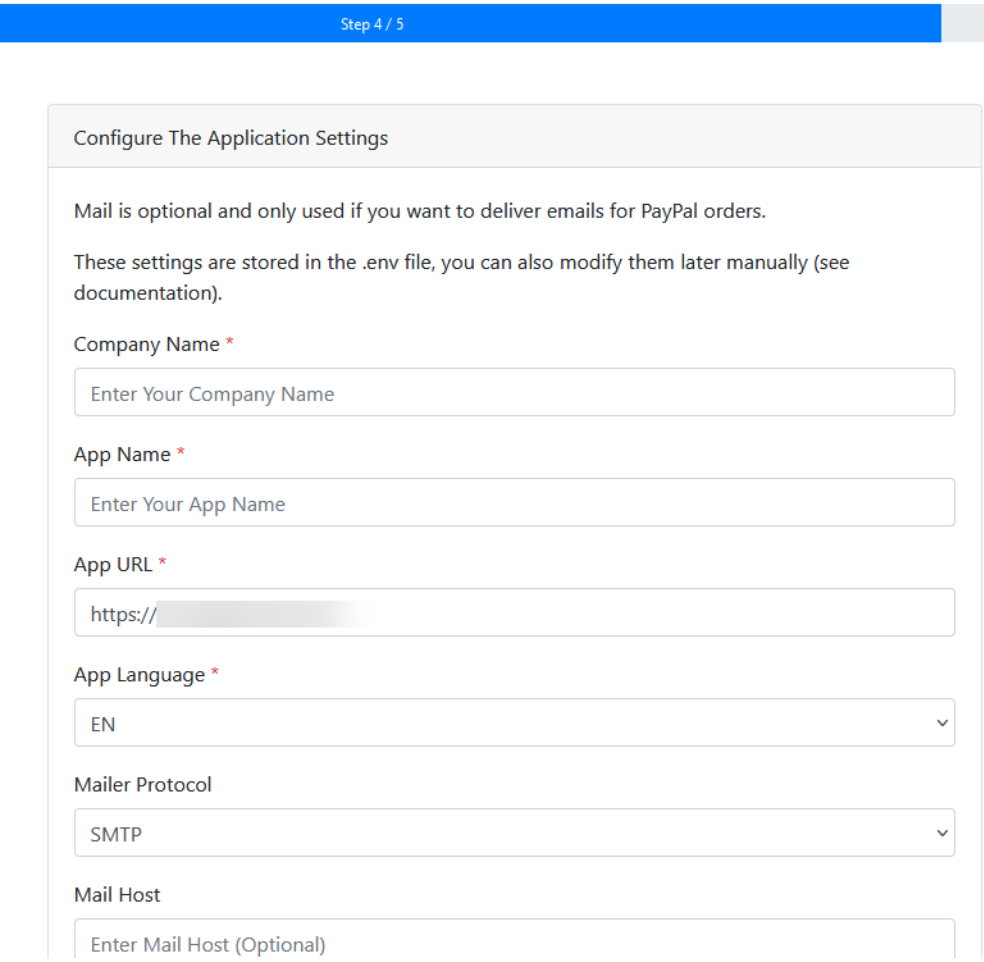

- ➢ Company Name : name of your company or yours.
- $\triangleright$  App Name: the title for the activation application.
- ➢ **App URL: full URL to access the application** (as [defined in "Install Application Files On](#page-6-1)

[Server"](#page-6-1) e.g. https://www.mydomain.com/ebookactivation)

➢ App Language

The following settings are optional and only used if you intend to use the PayPal option of the Activation Kit:

- ➢ Mailer Protocol
- ➢ Mail Host
- ➢ Mail Port
- ➢ Mail Encryption
- ➢ Mail Username
- ➢ Mail Password
- ➢ Mail From

**P** These settings are stored in the .env file in the [root directory of the application](#page-6-1), you can also modify them later manually by editing the .env file and running php artisan config:clear with SSH.

### **Import Clients From Previous HEAK Version**

If you used the previous version of the HTML Executable Activation Kit, you can migrate the current users (entries from the 'heusers' table) to the revamped format. In doing so, a default software publication will be established for these migrated users. After this migration, please ensure you update the title and GUID of this publication to correspond with those from the previous version.

After this final step, the application is ready to be used.

<span id="page-13-0"></span>**[Log in to administration panel](#page-13-1)** 

#### <span id="page-13-1"></span>**Log in to administration panel**

#### **Log in**

We've enhanced the activation kit for HTML Executable, allowing you to manage multiple publications or e-books from a single interface and installation. The admin panel can be accessed from your web browser by navigating to the full URL to access the application + "/admin" (as [defined in "Install Application Files On Server"](#page-6-1) e.g. https://www.mydomain.com/ebookactivation/admin).

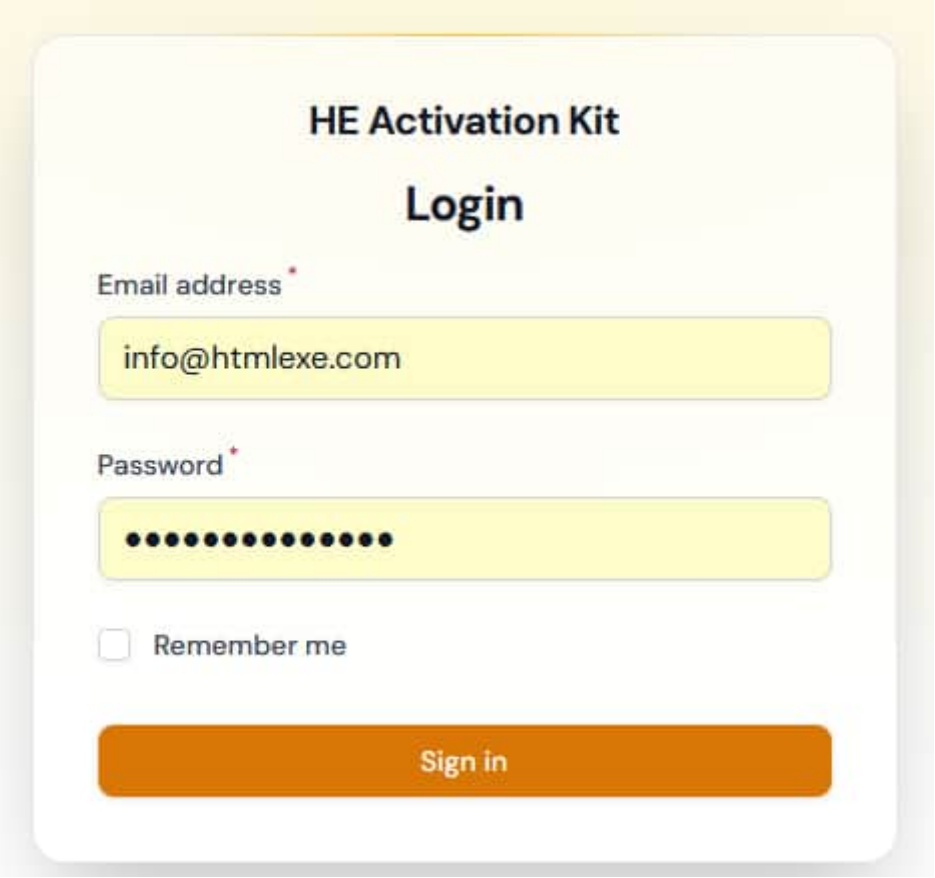

Log in with your *[admin credentials defined previously](#page-8-1)*. If you lost your password, you can [reset it as explained here](#page-8-1).

#### The dashboard is displayed:

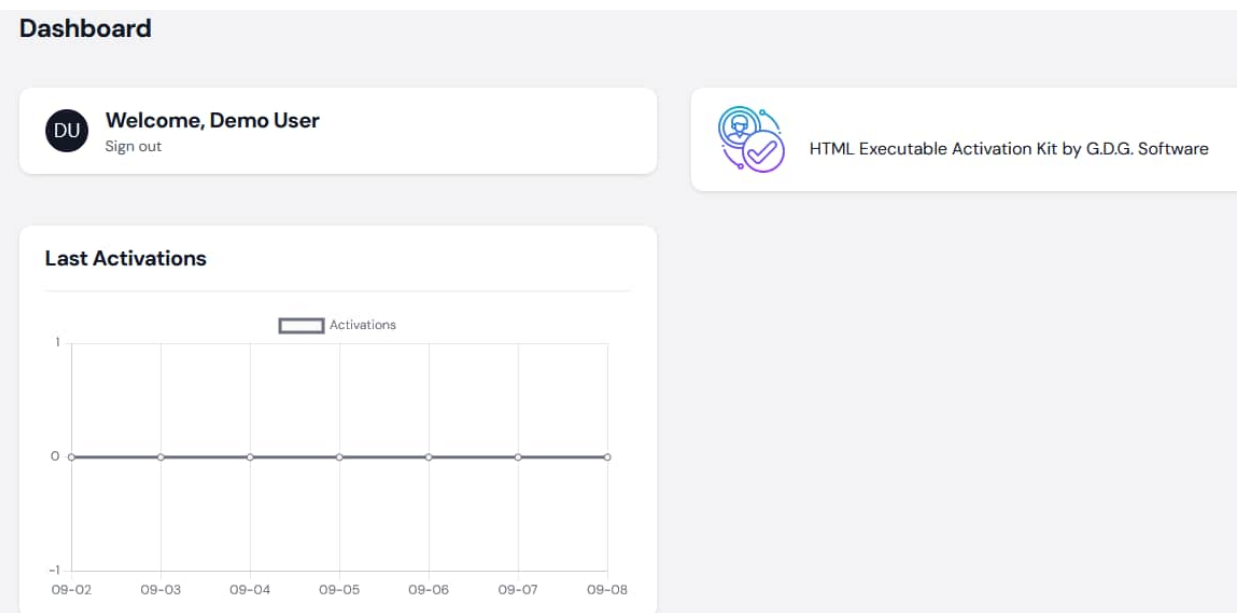

You can then navigate through the various pages of the administration panel using the menu on the left:

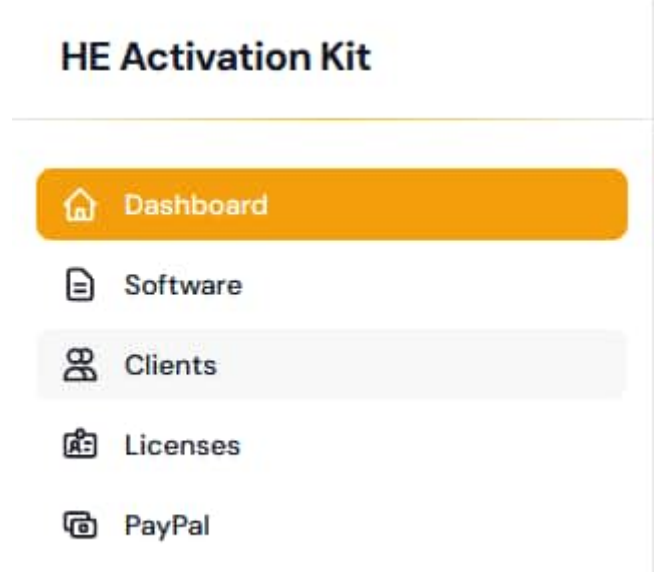

The pages are designed to streamline your management tasks:

- ➢ [Software Page](#page-15-0): here, you can manage the publications and e-books for which you'd like to enable online activation.
- ➢ [Clients Page](#page-20-0): this section allows you to oversee all your users, ensuring you have a clear view of who's accessing your content.
- ➢ [Licenses Page](#page-21-0): this is where you can grant licenses to users for your various software, publications and ebooks. Assigning licenses ensures your content is accessed by

authorized individuals only.

 $\triangleright$  [PayPal Page](#page-27-0): this page facilitates the creation of purchase buttons, pages or links where users can pay you via PayPal to obtain activation keys for your ebooks.

To begin, you should start by [adding a software / publication](#page-15-0). This can be done using the Software page.

### <span id="page-15-0"></span>**Add New Software / Publication And Link It**

In the HTML Executable Activation Kit, software, publications and ebooks are managed within the Software page.

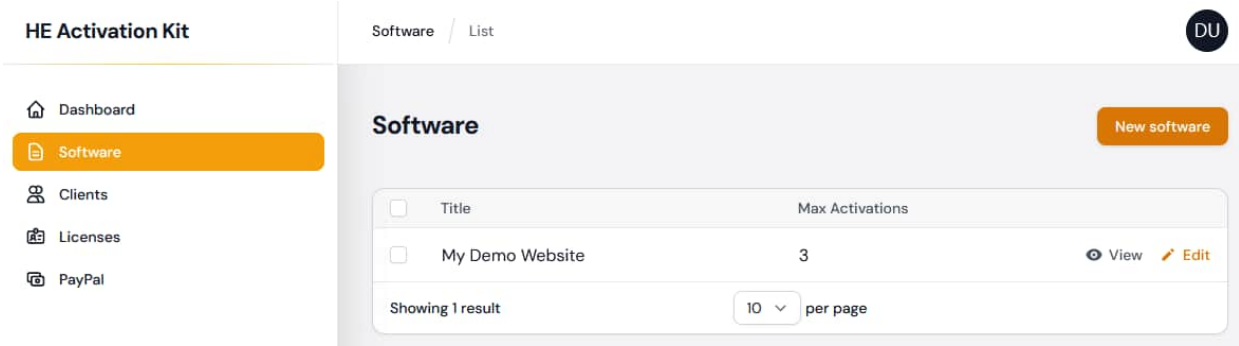

This page lists all of the software managed through the Activation Kit. Click **New Software** to add a new one, **View** to see its properties or **Edit** to modify one.

### **Add or modify a publication / ebook / software**

When adding or modifying a Software, you can input details of the publication or e-book you wish to make available for online activation.

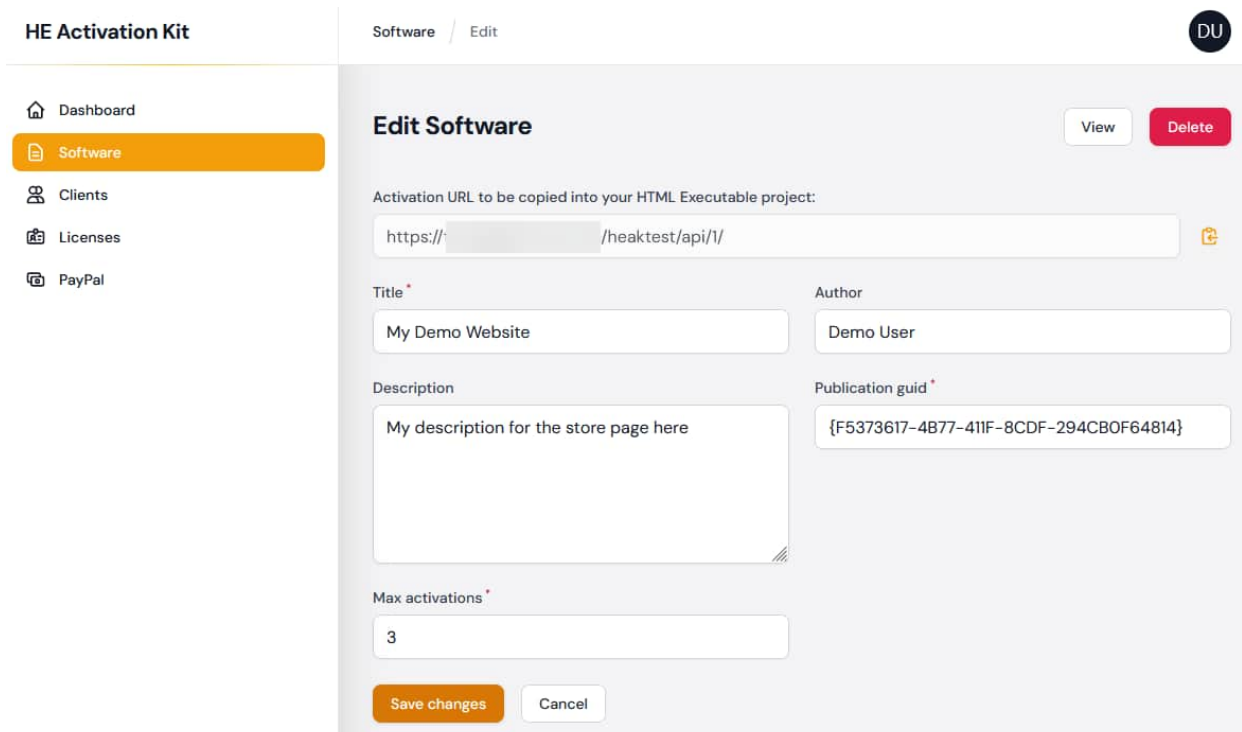

**Activation URL to be copied into your HTML Executable project:** This is the unique URL that needs to be integrated into your HTML Executable project. It serves as the endpoint for the online activation process of your software or publication (see below). You can easily copy it to the clipboard with the dedicated button.

**Title**: A mandatory field that represents the name or title of your publication or e-book. It helps you identify the specific content.

**Author**: This field is for the name of the individual, group, or organization responsible for creating the publication. It provides context and credit to the creator.

**Description**: A brief overview or summary of the publication's content. This helps users understand what the publication or e-book entails at a glance.

**Publication GUID**: The unique identifier of the publication or ebook as defined in the HTML Executable project (see below).

**Max activations**: The maximum number of times the publication can be activated per user. This helps in controlling and limiting the distribution and access to the content.

### **Configuring Your HTML Executable Project for Web Application Linking:**

To ensure that your HTML Executable project can effectively communicate with the web application for activation purposes, you need to make certain configurations inside it and recompile your publication / ebook.

**4. Activation URL:** This URL is provided by the web application and serves as the

endpoint for the activation process. You must copy this URL and insert it into the designated field within your HTML Executable project;

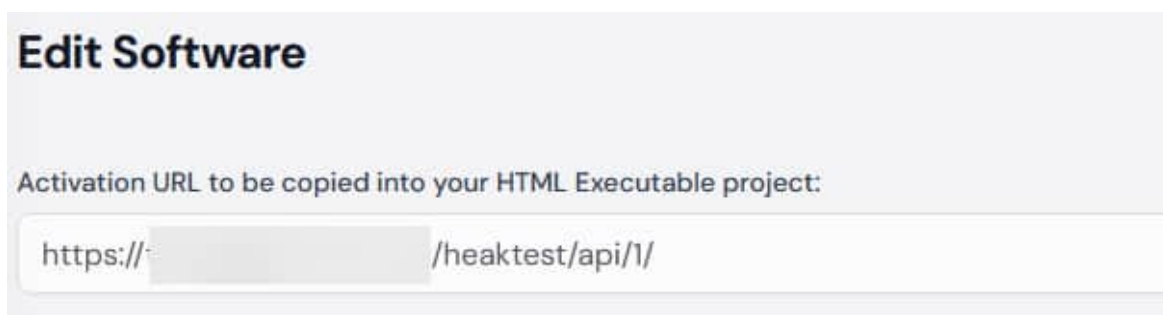

1) Edit the HEPX project file of your publication with HTML Executable 2023. Go to "Security > Certificates":

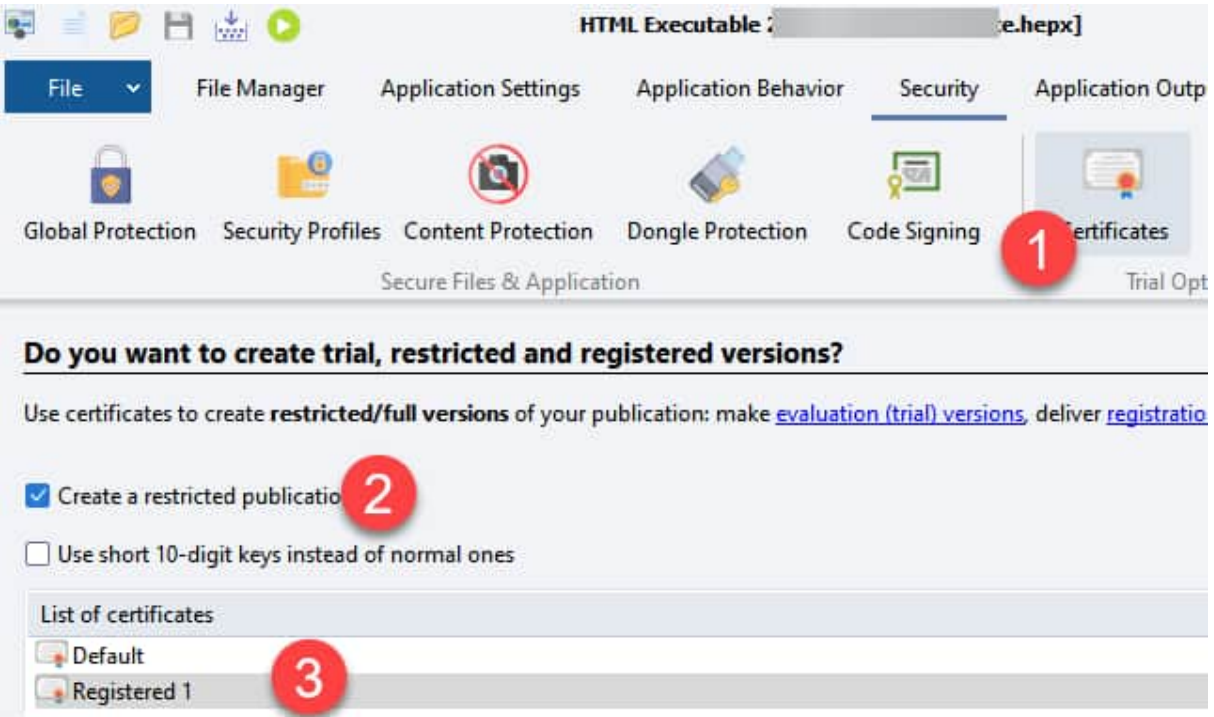

Double-click on the Registered (1) certificate you want to add online activation to.

2) Write the certificate ID down because it is required each time you add a user to the database.

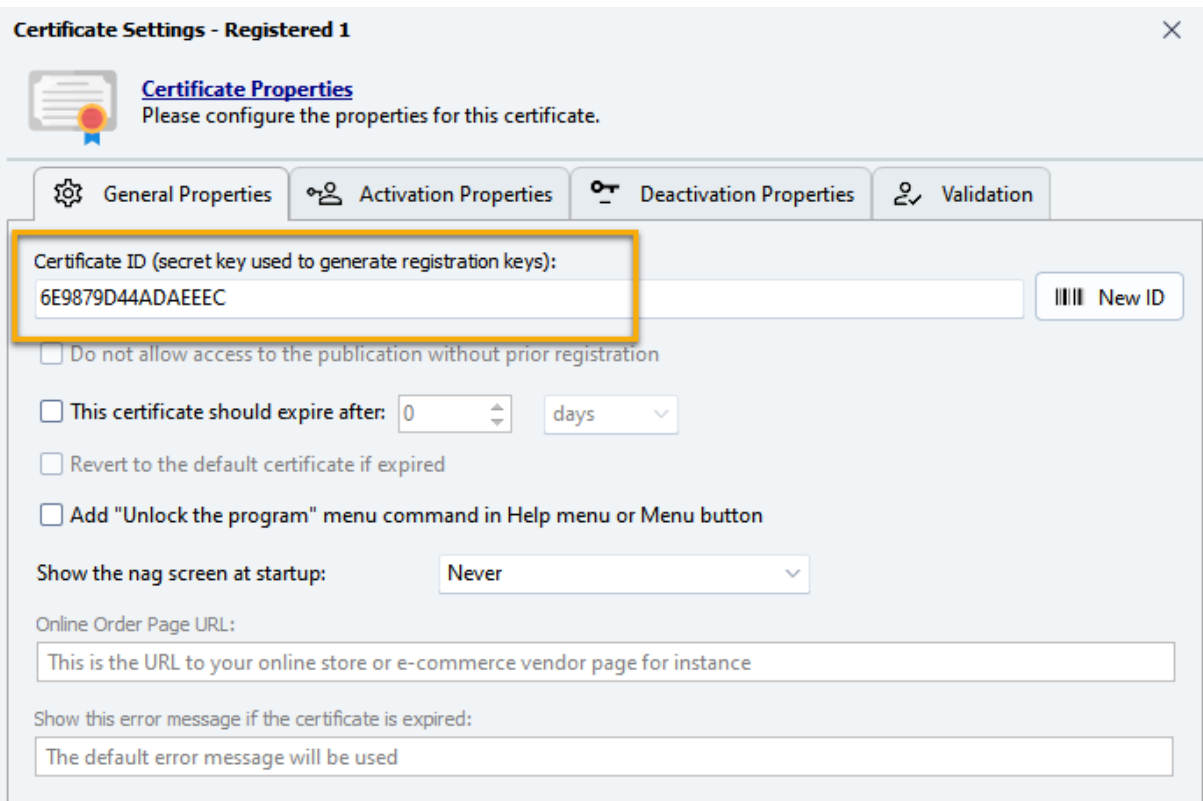

3) Choose "**Activation Properties**". Select "**Online Activation**" as the method for activation and enter the **activation URL** [dedicated to your publication](#page-20-0) on your server, as given by the application (see above).

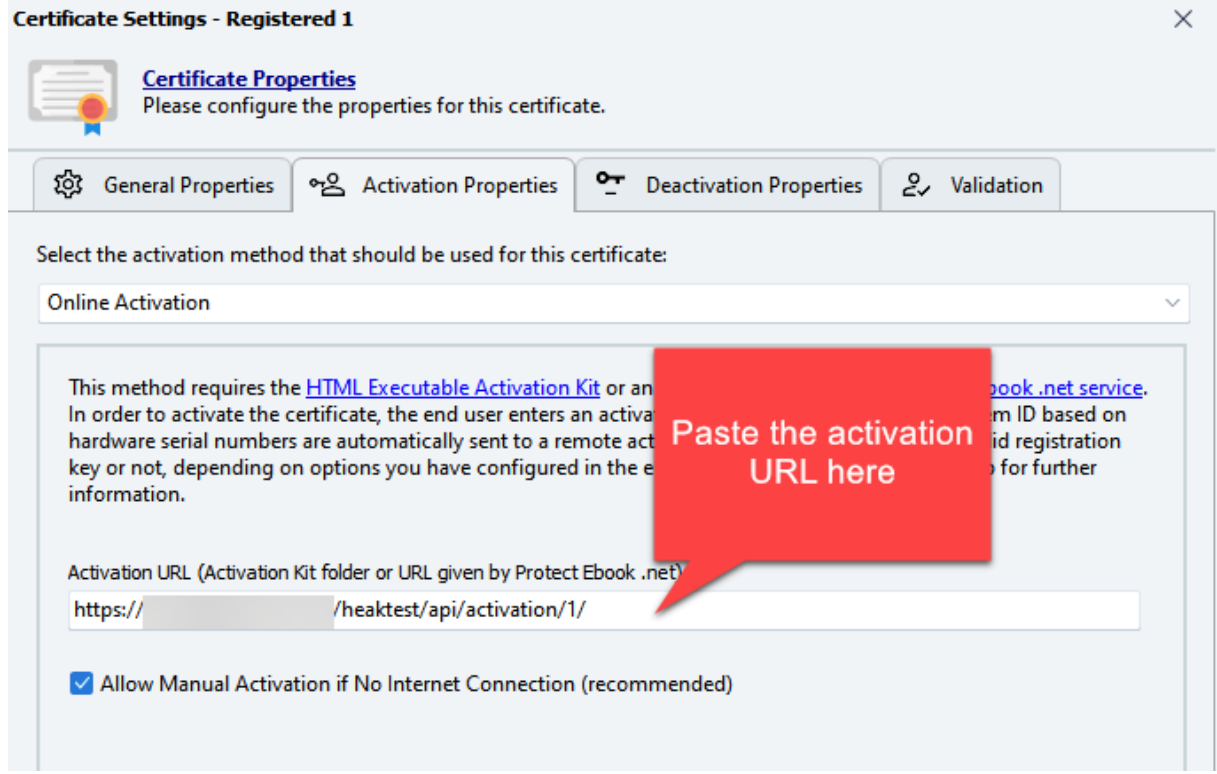

WARNING: the URL should be pointing to a directory, not a file.

http://path/to/heakdist/mypublication/ is correct

http://path/to/heakdist/mypublication/heactivate.php is wrong.

4) Click OK and rebuild your publication.

**1. Publication GUID**: The GUID (Global Unique Identifier) is a unique code associated with each publication or e-book. This identifier ensures that the correct publication is referenced during the activation process. You'll need to take the GUID provided by the corresponding field in your HTML Executable project and input it into the web application. The GUID of your publication can be found in HTML Executable by going to "Application Output" > "Output Settings":

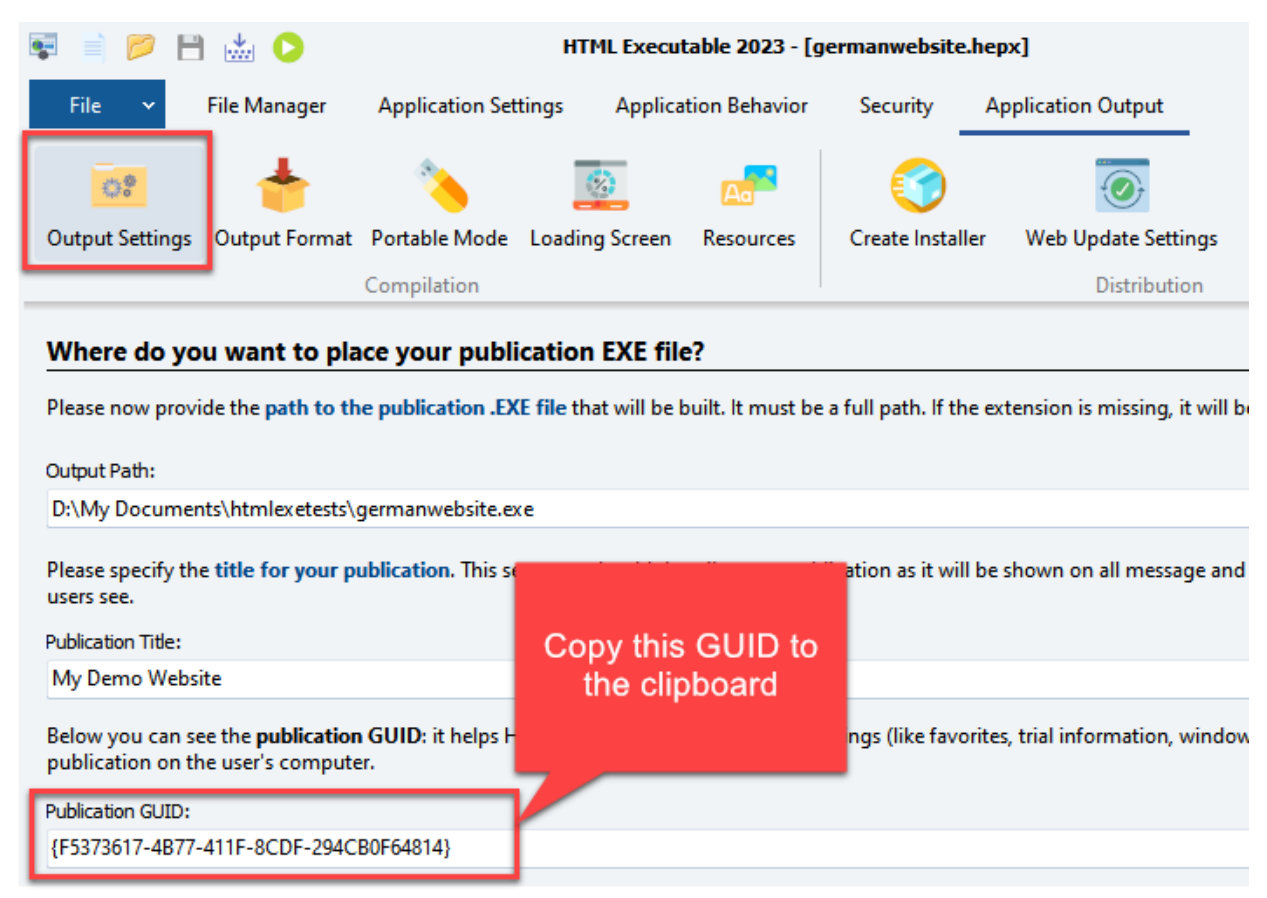

Edit the corresponding Software item in the web application:

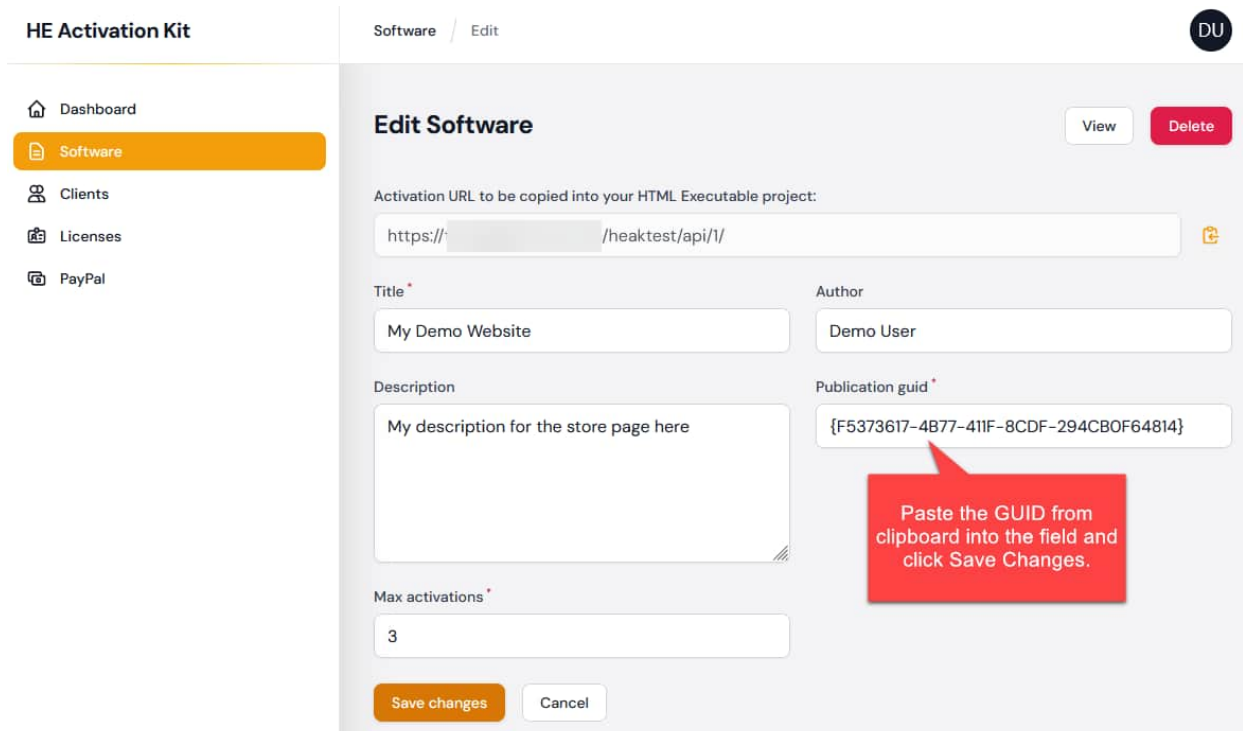

By configuring these two elements, you're creating a bridge between your HTML Executable project and the web application. This ensures that activation requests are correctly managed, validated, and recorded.

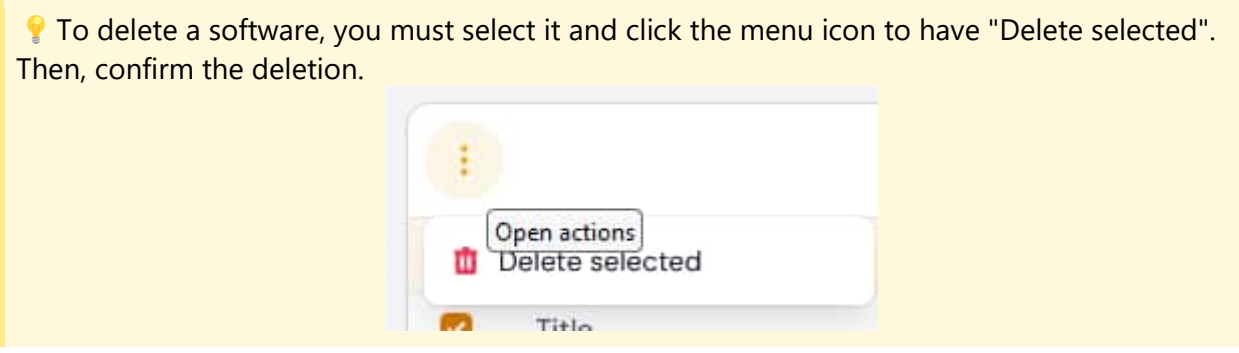

Once associated with the web application, your publication can handle the different online licensing features of HTML Executable: not only activation, but deactivation and validation are automatically handled too. Do not hesitate to take a look at these features to secure your ebooks.

 $\triangle$  Now, you need to [add clients to the application](#page-20-0). It can be manually done with the online administration panel or automatically with the [PayPal option](#page-27-0).

#### <span id="page-20-0"></span>**Add Clients**

In the HTML Executable Activation Kit, software, clients (users) are managed within the Clients page.

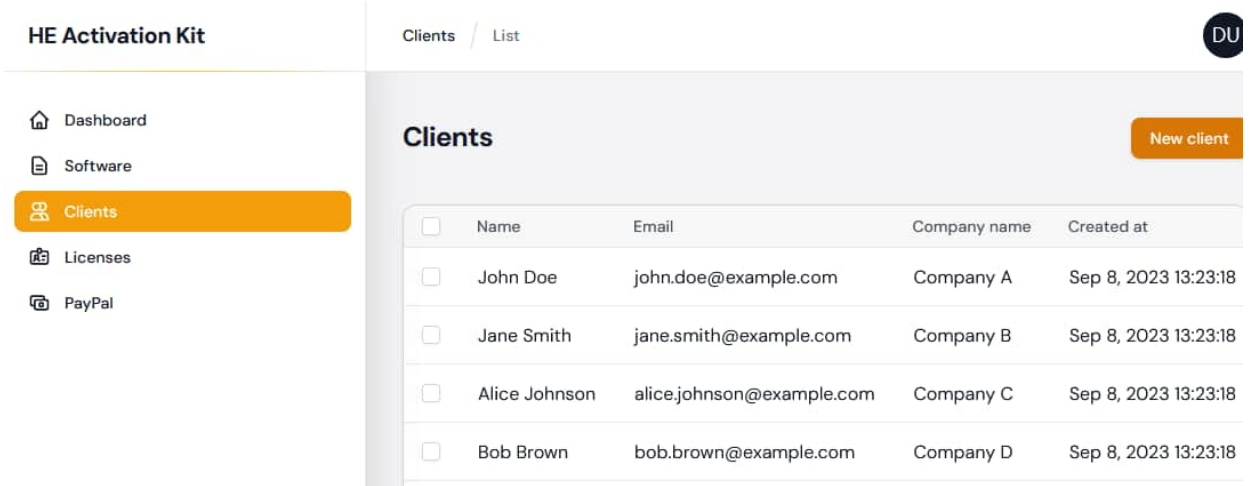

This page lists all of the clients that may activate one or more [ebook / publication software](#page-15-0). Click **New Client** to add a new one, or **Edit** to modify the seleted one.

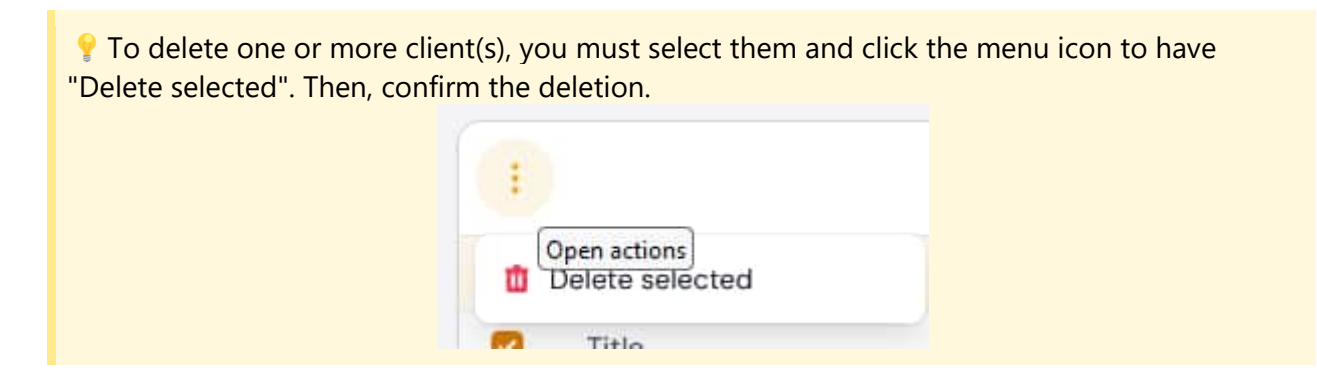

### **Add or modify a client**

When adding or modifying a Client, you can input details of the customer.

➢ **Name**: a mandatory field that represents the full name of the client.

➢ **Email**: Another mandatory field, the email address serves as a primary contact method for the client. It may also be used for sending activation keys if enabled for PayPal purchases. ➢ **Company Name**: An optional field where you can input the name of the company or organization the client is associated with.

Conce the Software and Client records are available, you can use them to [create licenses](#page-21-0) with the License page.

#### <span id="page-21-0"></span>**Add Licenses**

The HTML Executable Activation Kit offers a robust system for managing licenses and activations for your publications and ebooks.

The Licenses page of the web application is designed for that.

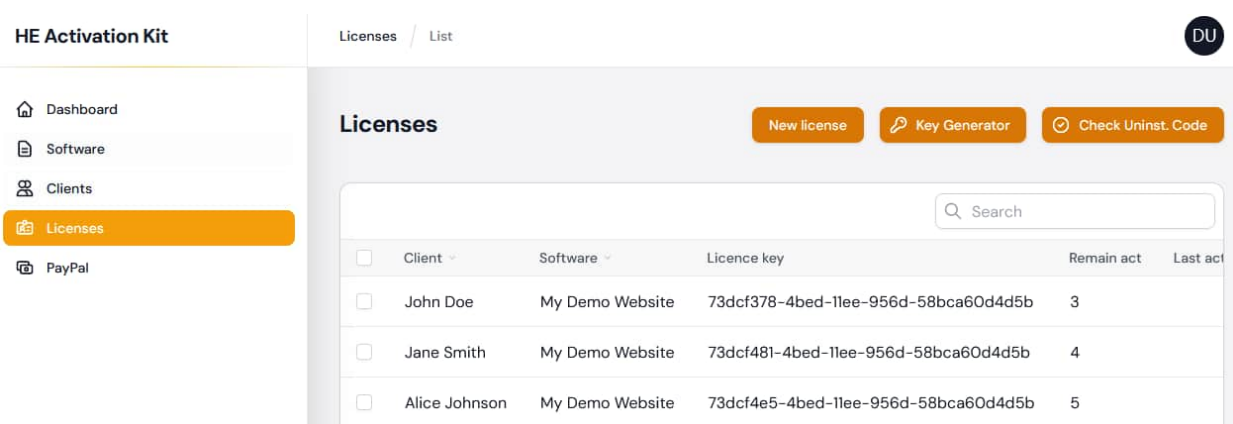

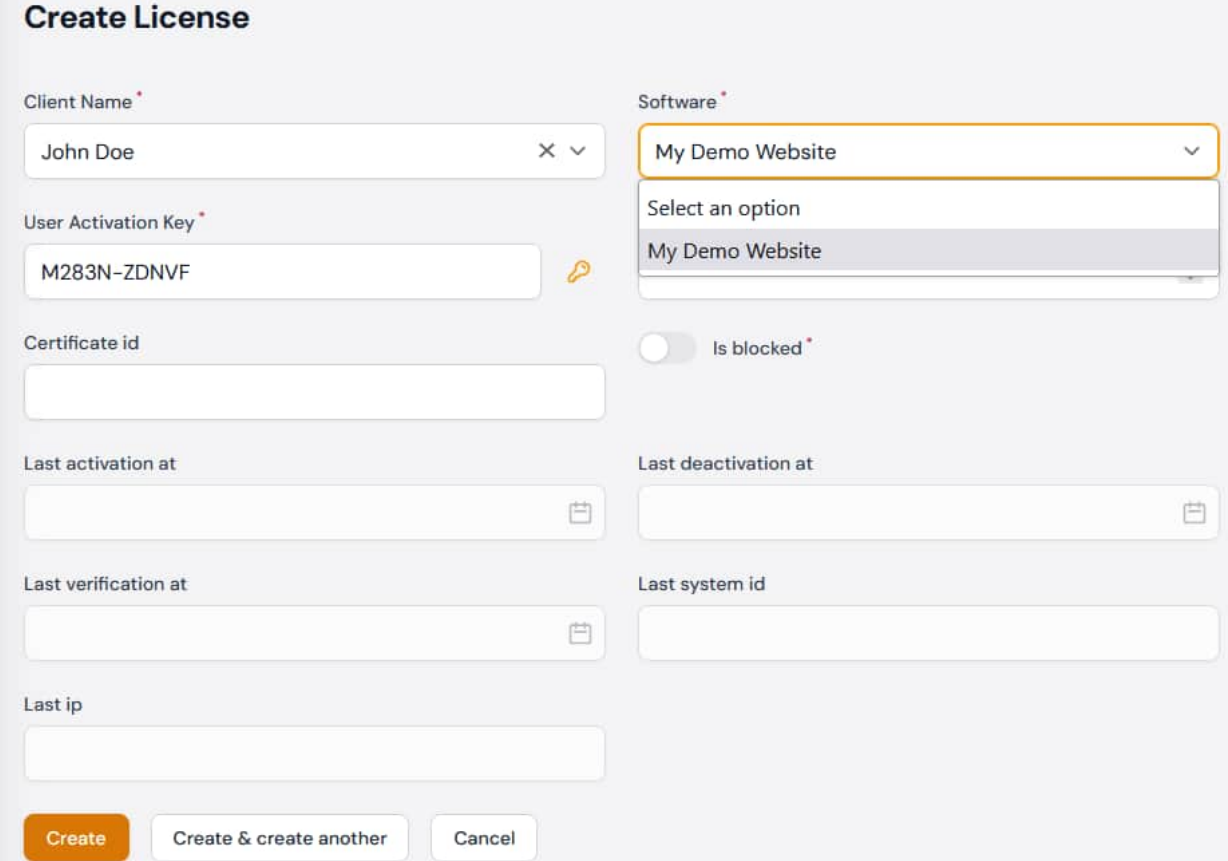

### **License Properties**

When setting up a license, you'll encounter several properties:

- **[Client](#page-20-0) Name**: Links to a previously defined '*Client'* record. It identifies the client to whom this license belongs.
- **Software**: Refers to a previously defined ['Software'](#page-15-0) record. This indicates which software or publication the license is for.
- **User Activation Key**: A unique key you provide to users, allowing them to activate the publication. You can generate a random key using the "key" icon on the right side. This unique identifier is given to users to activate the publication. Though there are no restrictions on its format (maximum length is 80 characters), uniqueness is crucial. Utilizing a user's email

is an option, ensuring distinctiveness.

- **Remaining Activations**: Displays the number of activations left for a user. This reflects how many devices or systems a user is permitted to activate the publication on. It's imperative to remember that significant hardware changes, like reformatting or replacing the hard disk, can lead to the invalidation of an activation. This depends on the method chosen in HTML Executable for system ID computation. Always ensure users have a means to reactivate your publication under certain conditions.
- **Certificate ID**: Refers to the ID of the [registered certificate](#page-15-0) to be activated. It dictates which certificate can be activated remotely for a given user.

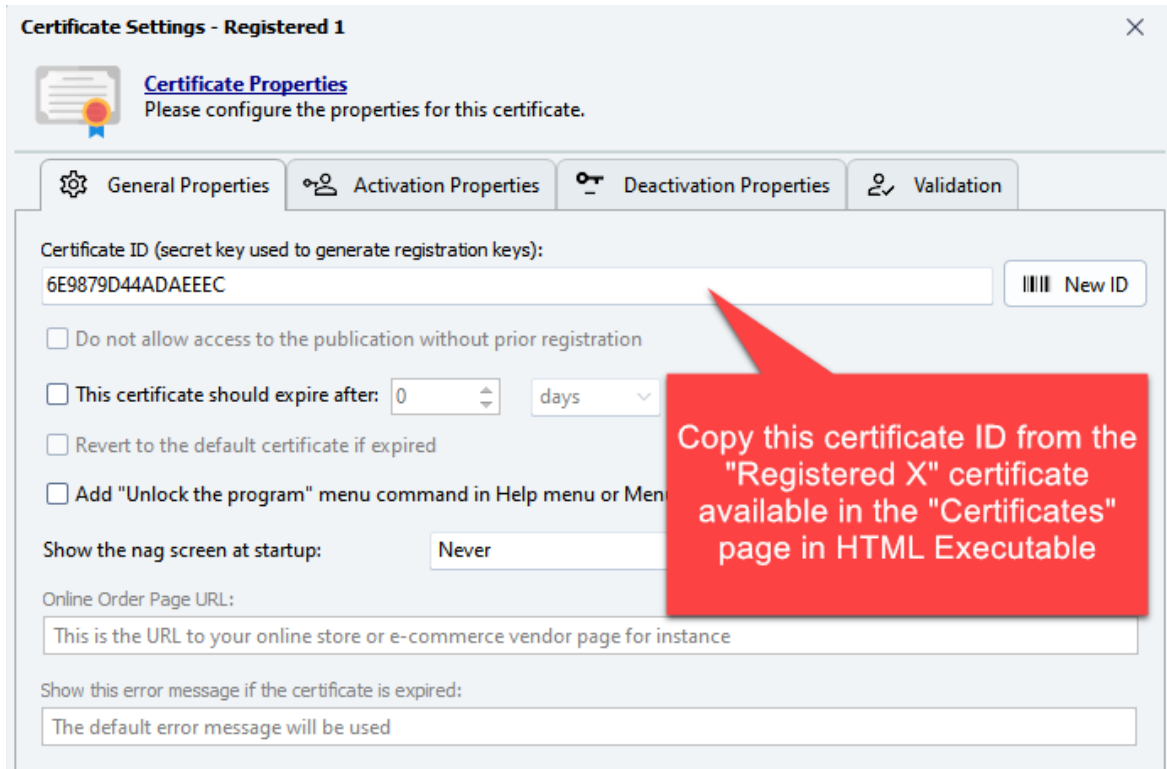

- Is Blocked: A boolean indicating if the user's activation attempts are blocked.
- Last Activation At: Timestamp of the last activation by the user.
- Last Deactivation At: Timestamp of the last deactivation by the user.
- Last Verification At: Timestamp of the last verification for user access.
- Last System ID: Records the system ID from the last user interaction.
- Last IP: Captures the last known IP address of the user.

### **Managing Licenses**

After inputting the necessary details, click "Create" or "Save changes" to complete the process. On the right side of the list or at the top, you'll find actions to:

- **Edit License**: This is akin to the 'Add License' action but with more fields. Here, you can block users, especially useful in cases of refunds. This section also provides insights into the user's activity - their last activation, deactivation, validation dates, and their last recorded IP.
- **Generate a Registration Key**: For users without an Internet connection, if "Manual Activation" is enabled in HTML Executable, they can still register your publication or ebook. They'll

provide you with a system ID, which you can input to generate a registration key for them.

• **Check an Uninstall Code (Deactivation)**: Users can deactivate their key or permanently revoke it on a system. Post-deactivation, they receive an uninstall confirmation code. To verify its integrity, use the "Check Uninst. Code" option, input the code, and check its authenticity. This assists in making decisions about refunds or increasing activation counts.

You can create licenses manually with the Licenses page or you can automate the process with [PayPal payments](#page-27-0) for instance. See also: [how an activation works.](#page-24-0)

#### <span id="page-24-0"></span>**Make An Activation Test**

#### **Create a record for the user and send them registration details**

We added the following [license](#page-21-0) for a user named "John Doe" and for our ebook named "My Demo Website":

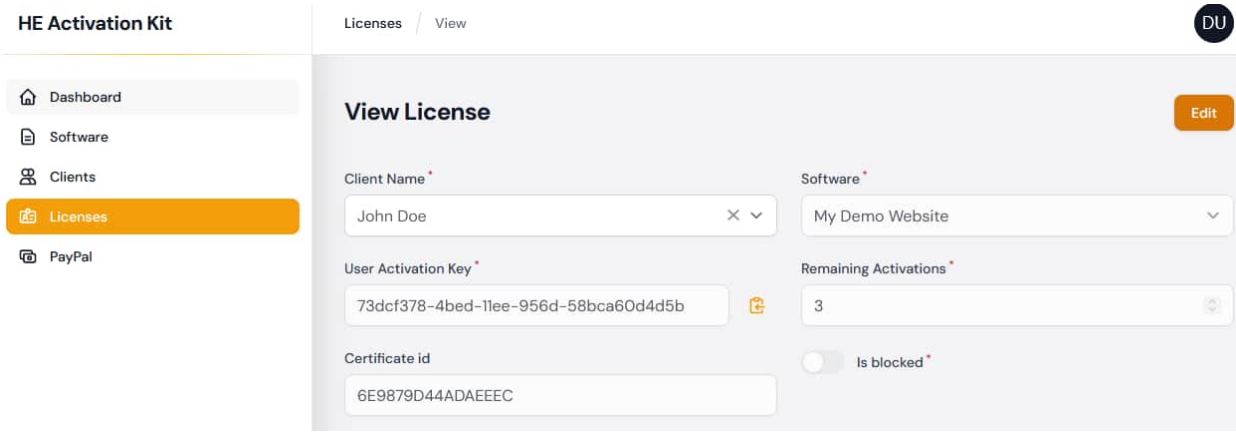

We can email the user their registration details for our publication, for instance:

Thank you for your registration! You can now activate your registered edition. Please start the ebook, choose: "I have a registration key and I want to unlock the program". Click Continue. Then, enter your activation key:

73dcf378-4bed-11ee-956d-58bca60d4d5b

and click Activate.

IMPORTANT: an active Internet connection is required. Please allow outgoing connections if you use a custom firewall. No other private personal information is sent to our server.

#### **User-side**

The end user John Doe who received our email starts our publication:

#### **Application Registration**

# **Welcome to My Demo Website**

Please note that this application is not free. After the trial period, you must either register it or remove it from your computer.

Please select what you want to do and click Continue.

#### I have a registration key and want to unlock the application

Lets you enter your registration key to unlock the application. If you have no registration key yet, you can get one online:

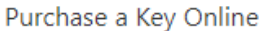

#### $\bigcirc$  I want to try the application

Lets you run the trial version of the application.

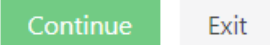

They click Continue and enter the registration key:

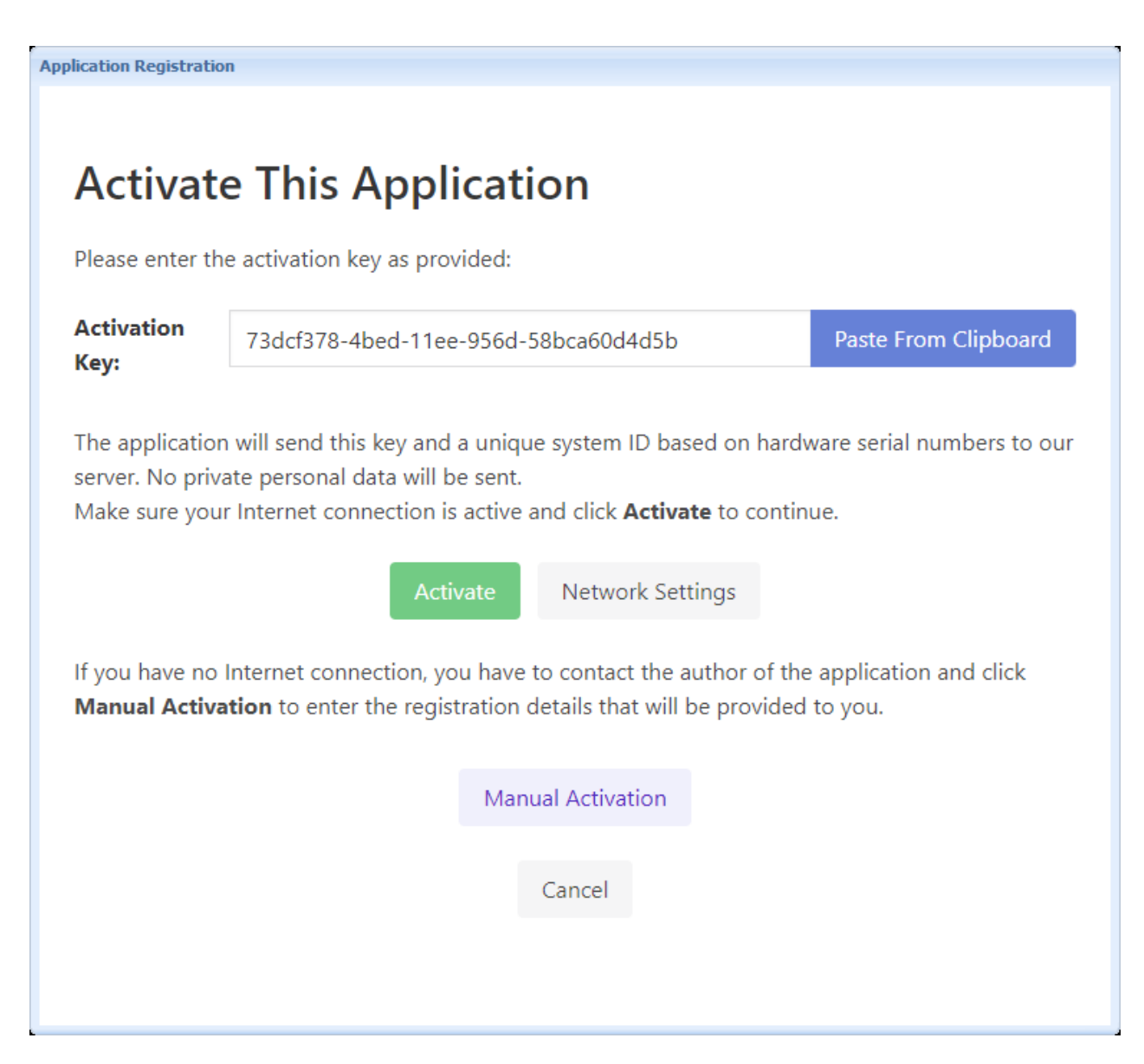

By clicking Activate, the program connects to your server and retrieves data as explained here. In our case, it worked fine:

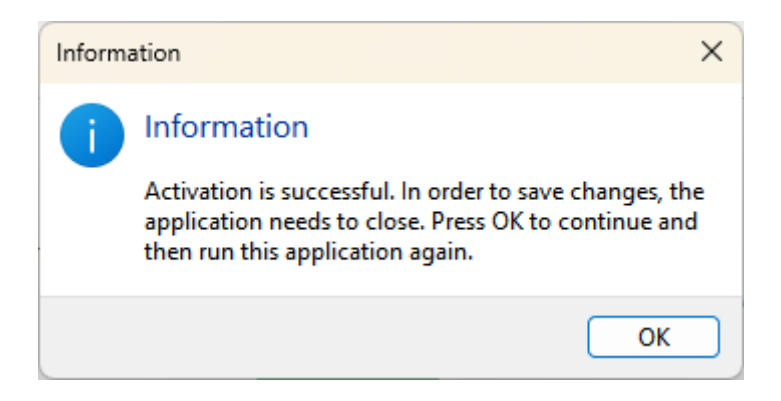

Note that activation failures are generally not due to the activation kit itself:

- firewall or antispyware programs may block outgoing connections.
- verify that your server is responding.
- verify that the user does not use a proxy, otherwise, they should configure it with the "Network Settings" button.

We recommend you to enable the "Manual Activation" feature in HTML Executable.

#### <span id="page-27-0"></span>**Selling Ebooks And Publications With PayPal**

### **Automate Your Sales with PayPal and the HTML Executable Activation Kit**

The Activation Kit seamlessly integrates PayPal support to automate sales and instant delivery of activation keys for your ebooks via email or the web. By creating a seamless bridge between your ebook/publication and PayPal, users can quickly and securely purchase access to your publications. Once the payment is confirmed, activation keys are automatically generated, reducing manual interventions and ensuring a smooth customer experience.

As a leading e-commerce platform, PayPal enables secure payments and money transfers through the Internet, serving as a convenient electronic alternative to traditional paper methods such as checks and money orders.

For optimal use of this feature, we recommend setting up a PayPal Business account.

### **PayPal Registration Handler**

The PayPal Registration Handler is a powerful feature that allows you to sell licenses for your [selected publication or ebook software](#page-15-0) using PayPal. With this tool, you can easily set up and manage your sales process, with several options available for customization.

To add or edit a PayPal Registration Handler, use the "PayPal" page of the administration panel:

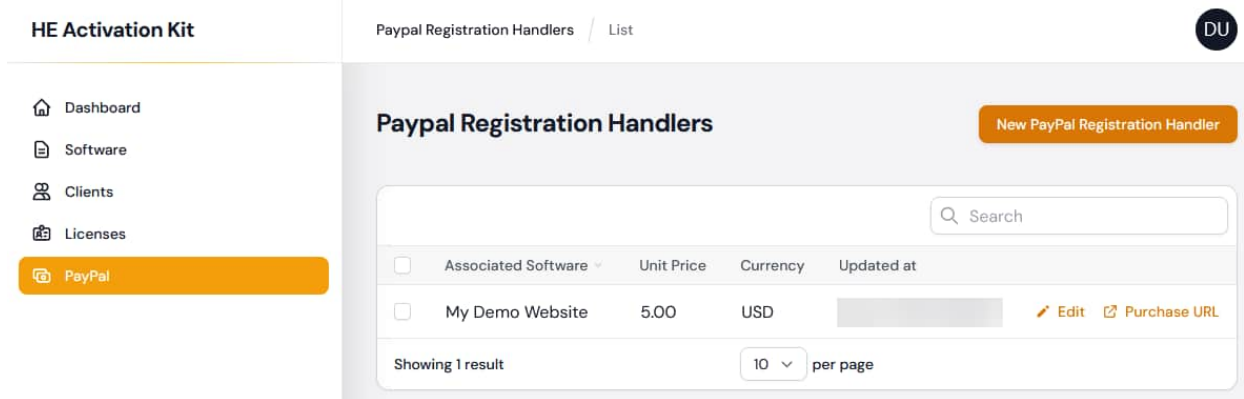

When you add or edit a PayPal handler, the following screen is shown:

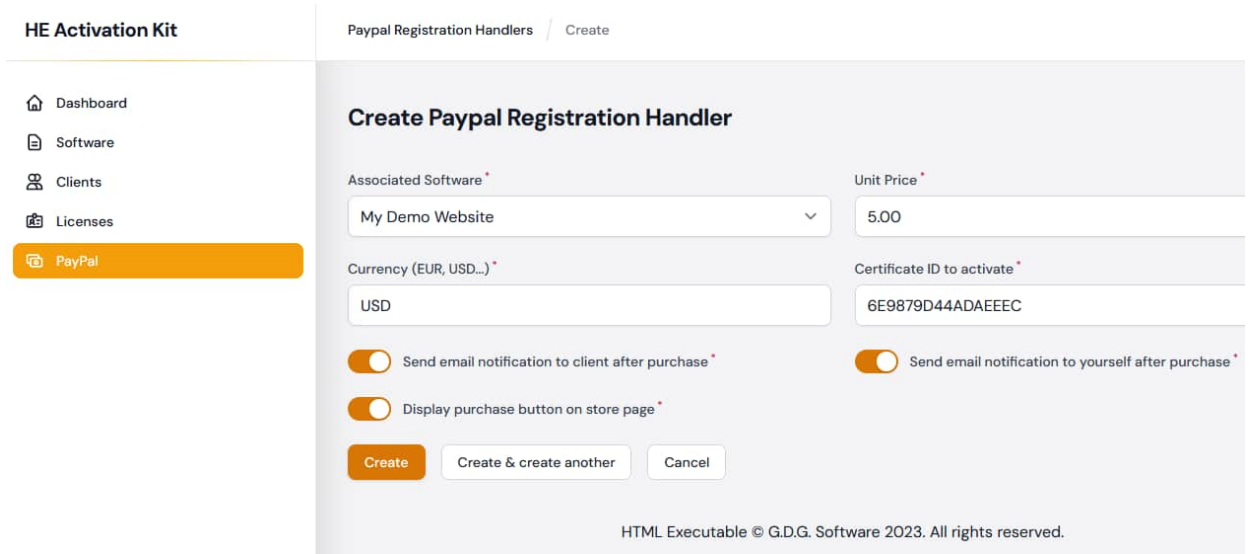

- **Associated Software** (mandatory): This field allows you to select the software for which you want to sell licenses.
- **Unit Price** (mandatory): This field allows you to set the price for each license sold.
- **Currency** (mandatory): This field allows you to select the currency in which the price will be displayed (e.g. EUR, USD, etc.).
- **Certificate ID to activate** (mandatory): This field allows you to specify the [certificate ID](#page-21-0) that will be used to activate the software after purchase.
- **Send email notification to client after purchase** (mandatory): This option enables you to send an email notification to the client after their purchase, providing them with their activation key and other relevant information.
- **Send email notification to yourself after purchase** (mandatory): This option enables you to receive an email notification after each purchase, allowing you to keep track of your sales.
- **Display purchase button on store page** (mandatory): This option enables you to display a purchase button on your store page, allowing users to easily buy your software.

If the "Display purchase button on store page" option is enabled, the Activation Kit will generate a publicly accessible page that allows users to purchase your publication or ebook by paying with PayPal directly. The link to the purchase page will be available in the list (Purchase URL as shown below). This makes it easy for users to buy your software and for you to manage your sales process.

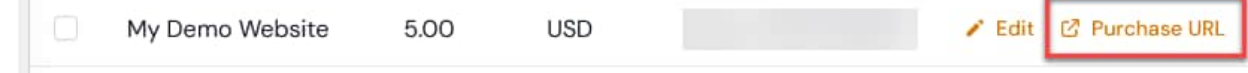

### **Setting the mandatory PayPal API settings**

The HTML Executable Activation Kit uses the PayPal API to interact with the PayPal system to process payments, manage transactions, and perform other operations. To use the PayPal API, you need to provide your application with the necessary credentials, which include a client ID and a secret key. These credentials are used to authenticate your application when it makes API calls to PayPal.

To obtain these credentials, you need to create a developer account on the PayPal Developer website. Once you have created an account, you can log in and navigate to the "My Apps & Credentials" page. From there, you can create a new app and obtain your sandbox or live API credentials.

Once you have obtained your API credentials, you can add them to the application's `.env` file (in the application's root folder). This file is used to store environment-specific configuration values for your application. To add your PayPal API credentials, open the `.env` file in a text editor and add the following lines:

#PayPal Mode PAYPAL MODE=sandbox #Paypal sandbox credential PAYPAL\_SANDBOX\_CLIENT\_ID=YOUR\_CLIENT\_ID\_HERE PAYPAL\_SANDBOX\_CLIENT\_SECRET=YOUR\_CLIENT\_SECRET\_HERE

Make sure to replace `YOUR\_CLIENT\_ID\_HERE` and `YOUR\_CLIENT\_SECRET\_HERE` with your actual sandbox client ID and secret key. Once you have added these values, save the `.env` file and your Laravel application will be able to use the PayPal API.

Change the mode from sandbox to live when you are ready for production.

 $\triangle$  It's important to note that the `.env` file should not be committed to your source control repository, as it contains sensitive information such as API credentials.

After updating your PayPal information in the `.env` file, you can use the `**php artisan config:cache**` command to compile all of your configuration into a single file, which will be loaded quickly by the framework. This will allow you to make changes to your environment variables without having to restart the server. To clear the configuration cache, use the `**php**  artisan config: clear` command. This will refresh the `env` file and apply any changes you have made.

### **Your public store**

This is the place where your customers can easily purchase and access your digital products.

When you visit the URL [https://[root of your HEAK website]/store] (for example, [[https://www.mydomain.com/ebookactivation/store\]](https://www.mydomain.com/ebookactivation/store%5d)), you'll be greeted with a user-friendly interface showcasing your digital offerings. This store page is designed to provide a seamless shopping experience for your customers, making it easy for them to browse, select, and purchase your products.

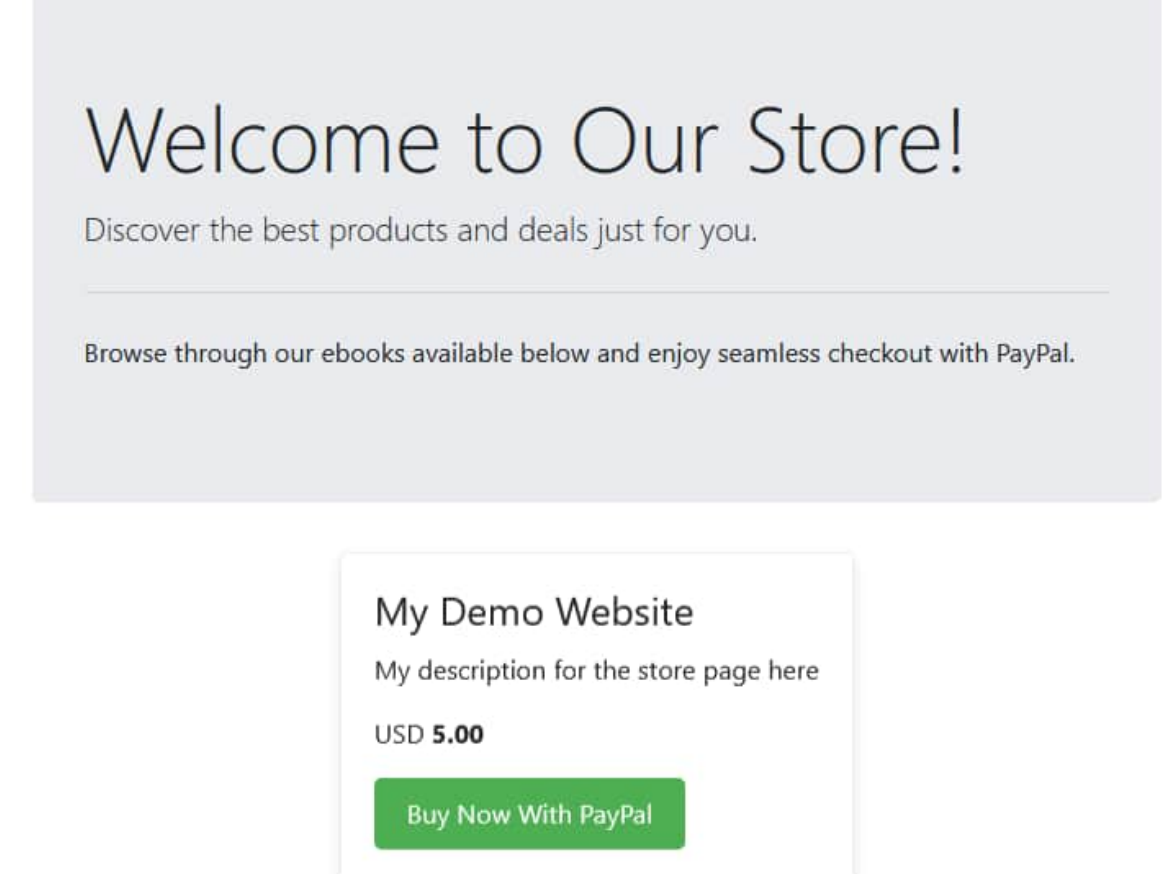

Whether you're selling ebooks, digital publications, or other types of digital content, your public store is a simple platform to connect with your customers and drive your digital sales.

### **Customizing the store page**

You have the ability to customize the appearance and content of your store page by modifying the Laravel Blade template. The template is located at `resources\views\store.blade.php` in your application's directory.

By editing the `store.blade.php` file, you can change the layout, add new sections, display additional information, or customize the page in any way that suits your needs. This gives you the flexibility to create a store page that aligns with your brand and provides an optimal shopping experience for your customers.

The **logo image file** is located at 'public\images\header.png', you can replace it by yours.

### **Customizing notification emails**

In the HTML Executable Activation Kit, you can customize the content of your email notifications by modifying the Laravel Blade templates.

Here are the steps to customize your email notifications:

- **Locate the Blade Template**: The templates for your email notifications are typically located in the `\resources\views\emails` directory of your application. For instance, if you want to customize the notifications for PayPal transactions, you might have two templates: `paypalbuyer-notif.blade.php` and `paypal-seller-notif.blade.php`.
- **Modify the Template**: Open the relevant Blade template file in a text editor. You can modify this file to change the structure and content of your email notifications. You can use any HTML and CSS in this file to style your email.
- **Test Your Changes**: After making changes, it's important to test your emails to ensure they appear as expected.

### **Troubleshooting: "client\_id missing from the provided configuration" Error**

When trying to purchase with PayPal, if you encounter the error "client\_id missing from the provided configuration. Please add your application client\_id" while using the PayPal Registration Handler, it means that your application's client ID is missing from the configuration.

#### **Solution**

To resolve this issue, you need to update your PayPal information in the `.env` file located in the root directory of your application. This file contains important configuration information for your application, including your PayPal client ID. Please see the set up instructions above.

### <span id="page-31-0"></span>**Customizing The Application**

When customizing the activation kit, you have access to all the code and can modify it as needed. The HTML Executable Activation Kit is based on Laravel and Filament.

However, you should not modify the routes defined in the `web.php` and `api.php` files. These files define the routes for your web application and API respectively. Modifying these routes could break your application and/or the activation process of ebooks.

### <span id="page-31-1"></span>**Troubleshooting**

### **I get a 500 error. What can I do?**

To resolve this issue, check the log of laravel at [root]/storage/logs => laravel.log. And your server's PHP log too.

### **When I try to log in in the admin area, nothing happens. What can I do?**

Please check the browser's console for any JavaScript error.

### **In the browser's console, I get "Uncaught ReferenceError: Livewire is**

### **not defined"**

Please edit the file at [root]\config\livewire.php

Update the "asset\_url" entry near line 57. Enter the URL to the application's public subfolder where you installed the app, such as:

```
'asset_url' => 'https://mywebsite.com/heakdemo/public'
```
### <span id="page-32-0"></span>**Contact And Support**

### **Support**

Do not hesitate to send us your feedback, report bugs or share your modifications with us. Please note that depending on your requests, we may not provide you with technical support for this activation kit for free.

Installation services are available too.

✉ [Contact us here.](https://www.htmlexe.com/contact)

# **Copyright**

HTML Executable Activation Kit and HTML Executable - Copyright G.D.G. Software 2009-2024. All rights reserved. [https://www.htmlexe.com](https://www.htmlexe.com/) [https://www.gdgsoft.com](https://www.gdgsoft.com/)